# Ihr erstes Projekt

*Schnellstart-Workshop*

*Der beste Start in die Animationsarbeit ist ein sofortiger Beginn mit der Praxis – deshalb steht am Beginn des Buchs ein Step-by-Step-Workshop, in dem einfaches Rohmaterial in After Effects animiert und ausgegeben wird.*

Eine Animationserstellung mit After Effects baut auf folgenden Schritten auf:

#### 1. Rohmaterial importieren

Rohmaterial wird in das Projektfenster importiert und kann Filme, Bilder bzw. Illustrationen und Tondateien umfassen. In After Effects können auch einfache Rohmaterialen erstellt werden. Insbesondere sind das Farbflächen, die während der Arbeit in After Effects für verschiedenste Zwecke benötigt werden.

#### 2. Zeitablauf festlegen

 $\blacktriangleleft$ **xxx**

Für die eigentliche Animation stehen in After Effects beliebig viele so genannte Kompositionen zur Verfügung. Eine Komposition kann mit einem Zeitlineal verglichen werden, das eine Zeitskala grafisch von links nach rechts darstellt. Zu der Zeitleiste einer

Komposition gehört auch eine entsprechende Vorschau. Die Vorschau kann immer nur einen Zeitpunkt der Zeitleiste darstellen. Dieser aktuelle Zeitpunkt ist über eine Markierung in der Zeitleiste einstellbar. In Kompositionen legen Sie den genauen Ablauf der Animation fest, Rohmaterialdateien werden in Kompositionen als Ebenen verwendet. Es werden unter anderem auch die Keyframes für die animierten Eigenschaften der Rohdatenebenen gespeichert und editiert.

#### 3. Rendern der Komposition(en)

Nach Erstellung der Komposition wird diese über die Renderliste als digitaler Film gespeichert. Hier entsteht das fertige Produkt, sei es ein QuickTime- oder AVI-Film, eine Einzelbild-Sequenz oder eines der anderen zahlreich vorhandenen Ausgabeformate.

#### X **Versionsübergreifender Workshop**

Dieser Workshop funktionert in After Effects 4.0, 4.1, 5.0 und 5.5 prinzipiell auf dieselbe Weise, denn es werden ausschließlich grundlegende, geometrische Eigenschaften animiert.

#### **Starthilfe ...**

Falls Sie auf Probleme während des folgenden Workshops stoßen, so finden Sie das Beispielprojekt im selben Verzeichnis, in dem sich auf der CD-ROM zum Buch die Rohdaten befinden.

Nachdem wir nun wissen, welche Stadien die Animation durchlaufen muss, starten wir gleich durch! Machen Sie mit, auch wenn Ihnen nicht alle verwendeten Begriffe klar sind. Dadurch erhalten Sie einen guten Eindruck der Funktionsweise von After Effects. Später werden die angerissenen Details noch eingehend

besprochen und eventuelle Unklarheiten ausgeräumt. Falls Sie aber After Effects schon in einer früheren Version verwendet haben und Ihnen das Animationsprinzip in After Effects bekannt ist, dann können Sie getrost diesen Workshop überspringen.

#### *Eine Fliege ...*

In diesem Workshop animieren wir eine Fliege, die über den Bildschirm fliegt und auf einem Apfel sitzenbleibt. Das Rohmaterial für den Workshop finden Sie im Verzeichnis !PFADANGABE! auf der dem Buch beiliegenden CD-ROM. Es besteht aus zwei Grafiken (einer Fliege und einem Hintergrund, auf dem ein Apfel dargestellt ist) sowie einem QuickTime-Film (eine fliegende Fliege). Damit keine überflüssigen Warnfenster oder Abspielprobleme auftreten, ist es empfehlenswert, die Rohmaterialdateien von der Buch-CD in ein Verzeichnis Ihrer lokalen Festplatte zu kopieren.

#### *1. Neues Projekt anlegen*

Starten Sie After Effects, und wählen Sie den Menüpunkt Datei • Neu • Neues Projekt. After Effects erstellt daraufhin eine neue Projektdatei und zeigt Ihnen das zugehörige Projektfenster $\bullet$ an.

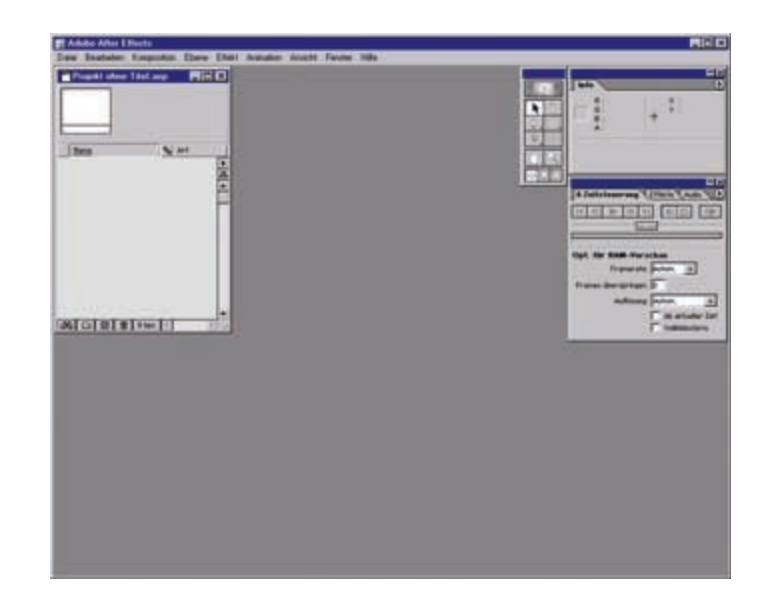

#### **Voreinstellungsdatei löschen**

Da ich in diesem Workshop teilweise von den Werksvoreinstellungen von After Effects ausgehe, empfehle ich Ihnen, After Effects auf diese zurückzusetzen – damit auch alles so wie beschrieben funktioniert. Erledigen können Sie dies, indem Sie (Strg) während des Startvorgangs von After Effects gedrückt halten.

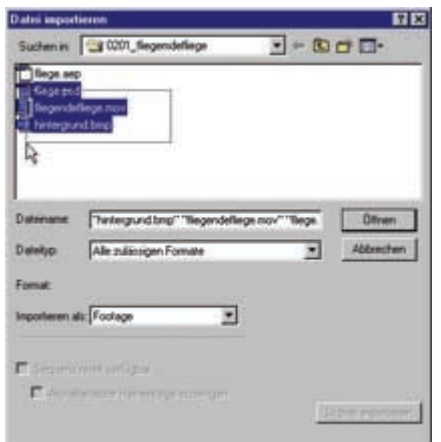

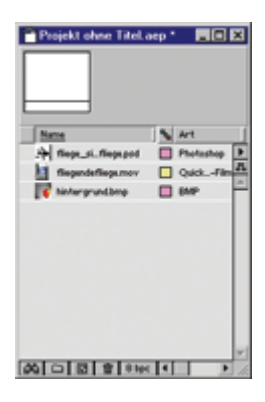

#### *2. Rohmaterial importieren*

Das Projektfenster stellt die zentrale Verwaltungsstelle für Ihre Rohdaten und Kompositionen dar. Hier ist jederzeit ersichtlich, welche Daten im Projekt verwendet werden und welche Kompositionen bereits angelegt worden sind. Zur Zeit herrscht noch gähnende Leere im Projektfenster. Um dem Projekt Dateien hinzuzufügen, wählen Sie den Menüpunkt DATEI • IMPORtieren • Datei. Es öffnet sich der dargestellte Dialog. Markieren Sie, wie in der Abbildung dargestellt, durch Ziehen des Mauszeigers über die Dateinamen oder durch Gedrückthalten von  $\boxed{\circ}$  gleich mehrere Rohmaterialdateien auf einmal. Wir benötigen für diesen Workshop die Dateien fliege.psd, fliegendefliege.mov und hintergrund.bmp.

Bestätigen Sie den Dialog über OK. Falls die Mehrfachauswahl nicht gelingen will, importieren Sie die Dateien einzeln durch wiederholtes Aufrufen des Importieren-Dialogs. Beim Import der Datei fliege.psd erscheint ein Fenster, in dem Sie Ebenen auswählen können. Wählen Sie aus dem Listenfeld des Dialogfensters die Ebene fliege\_sitzt aus. Nach dem Import sollte das Projektfenster wie dargestellt aussehen.

#### *3. Komposition erstellen*

Damit Bewegung in unsere Grafiken kommt, benötigen wir eine Zeitachse. In After Effects ist diese Zeitachse in Kompositionen vorhanden. Üblicherweise muss bei der Erstellung von Kompositionen genau angegeben werden, wie lange diese dauern und welche Größe verwendet werden soll. Wir verwenden bei diesem Workshop eine recht einfache Art zur Erstellung der Kompositionen: Ziehen Sie einfach im Projektfenster die Rohmaterialdatei hintergrund.bmp  $\bullet$  auf das Symbol Neue Komposition  $\bullet$ . Damit legen Sie eine neue Komposition an, die genau die Größe der Grafik hintergrund.bmp hat.

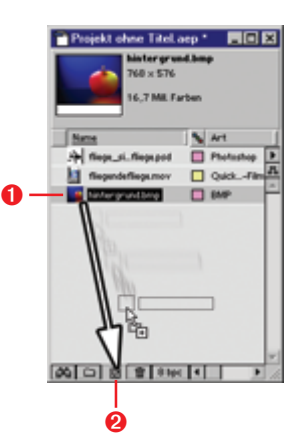

 $\ddot{\bm{\theta}}$ 

**ADDITIONS** 

Es öffnet sich automatisch das zugehörige Kompositionsfenster <sup>3</sup> und ein Zeitleisten-Fenster  $\boldsymbol{\Theta}$ . Auch im Projektfenster ist ein Symbol  $\boldsymbol{\Theta}$ für die gerade erstellte Komposition erschienen.

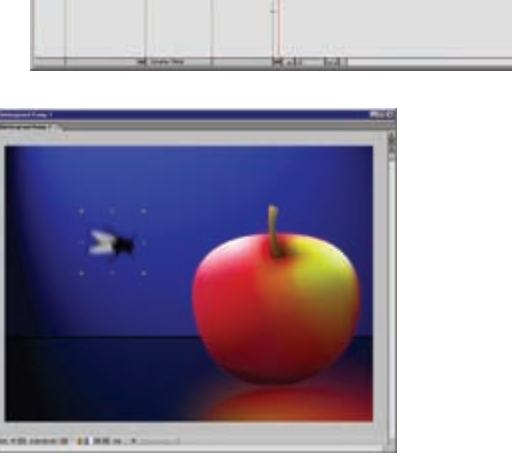

#### *4. Die Fliege verwenden ...*

Unter den Rohdaten im Projektfenster befindet sich die Datei fliegendefliege.mov. Dieser Quick-Time-Film enthält die animierte Illustration einer Fliege, die die Flügel bewegt. Ziehen Sie diese Datei aus dem Projektfenster per Drag & Drop direkt in das Kompositionsfenster, und schon ist die Fliege in der Komposition platziert.

 $\ddot{\mathbf{e}}$ 

4

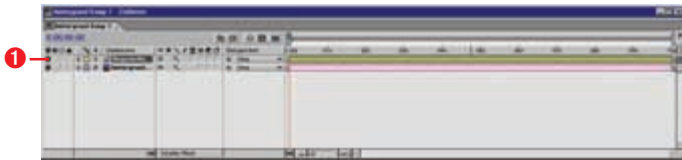

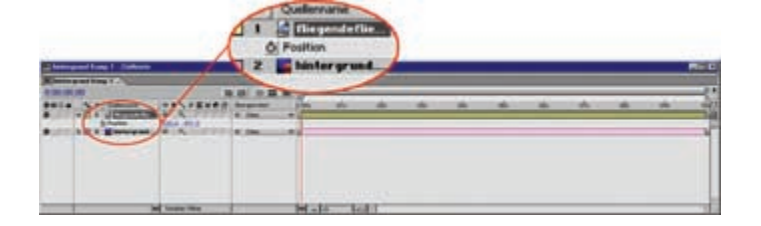

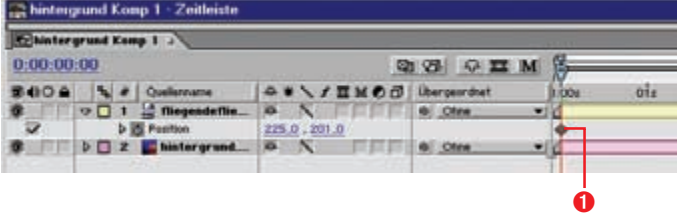

Jede in einer Komposition verwendete Rohmaterialdatei wird als Ebene im Zeitleisten-Fenster dargestellt. Wenn Sie einen Blick auf das Zeitleisten-Fenster werfen, sehen Sie, dass eine weitere Ebene hinzugekommen ist: die fliegende Fliege 1. Die oberste Ebene liegt im Vordergrund – in unserem Fall die Ebene fliegendefliege.mov. Mehr dazu aber später ...

#### *5. Erstes Keyframe ...*

Im Folgenden soll die Fliege von einem Punkt im Kompositionsfenster zu einem anderen animiert werden. Die Animation wird über zwei Positionskeyframes realisiert. Da wir die Positionseigenschaft der Ebene fliegendefliege.mov in der Zeitleiste animieren wollen, ist es notwendig, diese Ebene in der Zeitleiste zu markieren. Falls dies nicht ohnehin der Fall ist, genügt ein Klick auf die Ebene im Zeitleisten-Fenster, und schon ist die Ebene markiert.

Um die Positionseigenschaft der Ebene im Zeitleisten-Fenster einzublenden, verwenden wir das Tastenkürzel (P). Nachdem Sie die Taste (P) gedrückt haben, sollte das Zeitleisten-Fenster wie dargestellt aussehen. Es ist ein vergrößerter Ausschnitt des Zeitleisten-Fensters zu sehen. Neben dem Wort »Position« erscheint das Symbol einer Stoppuhr. Diese Stoppuhr signalisiert, ob die zugehörende Eigenschaft – in unserem Fall die Position – animiert werden soll oder nicht.

Klicken Sie auf die Stoppuhr, um das Keyframing für die Positionseigenschaften zu aktivieren.

Nach dem Klick auf die Stoppuhr sollte das Zeitleisten-Fenster in etwa so aussehen wie im Screenshot dargestellt. After Effects weiß nun, dass die Position der Ebene animiert werden soll. Des Weiteren wurde bereits ein Keyframe für die aktuelle Position gesetzt. Dieses Keyframe wird in After Effects durch ein Karo symbolisiert  $\mathbf 0$ .

#### *6. Zweites Keyframe ...*

Ein Keyframe speichert den Wert der Eigenschaft zu einem bestimmten Zeitpunkt. Hier wollen wir die Fliege nach drei Sekunden an einer anderen Stelle des Bildes positionieren. Deshalb muss zunächst die Zeitmarkierung  $\bullet$  an die entsprechende Stelle des Zeitlineals gebracht werden. Dies können Sie durch Ziehen der Zeitmarkierung direkt in der Zeitleiste erledigen oder durch einen Klick auf die nummerische Anzeige des aktuellen Zeitpunkts $\mathbf{\Theta}$ .

Klicken Sie also auf die Anzeige für den aktuellen Zeitpunkt, und es öffnet sich der Dialog Gehe zu Zeitpunkt. Geben Sie für den Zeitpunkt »0300« an, das entspricht drei Sekunden und 00 Frames. Die Zeitmarkierung in der Komposition springt nun an die Stelle »3 Sekunden« des Zeitlineals. Nun legen wir fest, an welcher Stelle die Fliege sich zu diesem Zeitpunkt befindet. Ziehen Sie dazu einfach die Fliege im Kompositionsfenster an eine andere Stelle.

 $\ddot{\mathbf{e}}$  $\ddot{\mathbf{0}}$ 

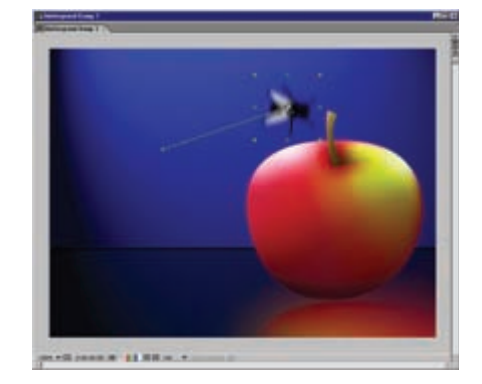

After Effects erstellt automatisch ein neues Keyframe. Auch ein Bewegungspfad für die Fliege wird automatisch angezeigt, und in der Zeitleiste wird das neue Keyframe durch ein weiteres Karo symbolisiert  $\Theta$ .

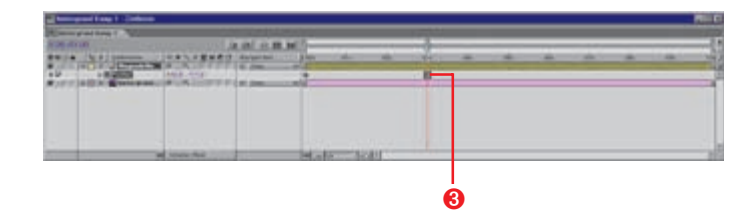

#### **Vorschau der Animation anzeigen**

Durch Ziehen der blauen Zeitmarkierung im Zeitleisten-Fenster können Sie den aktuell im Kompositionsfenster angezeigten Zeitpunkt verändern. Um das Projekt abzuspielen, genügt das Drücken der (Leer)-Taste. Durch nochmaliges Drücken der (Leer)-Taste wird der Abspielvorgang wieder angehalten. Diese Vorschau ist allerdings nicht in Echtzeit.

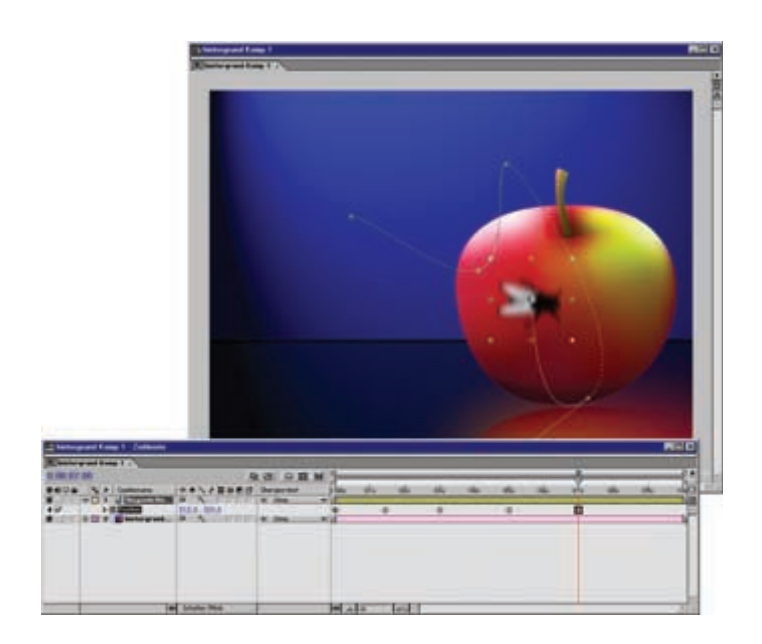

#### *7. Weitere Keyframes ...*

Um weitere Keyframes zu setzen, verfahren Sie wieder wie in Schritt 6 des Workshops: Ändern Sie den aktuellen Zeitpunkt der Zeitmarkierung durch Ziehen oder über den Dialog Gehe zu Zeitpunkt. Ziehen Sie danach die Fliege im Kompositionsfenster an die neue Position. Im Screenshot sehen Sie ein paar auf diese Art und Weise hinzugefügte Keyframes. Achten Sie darauf, dass sich die Fliege beim Zeitpunkt »7 Sekunden« über dem Apfel befindet, den Rest der Keyframes können Sie nach Belieben erstellen. Hinweis

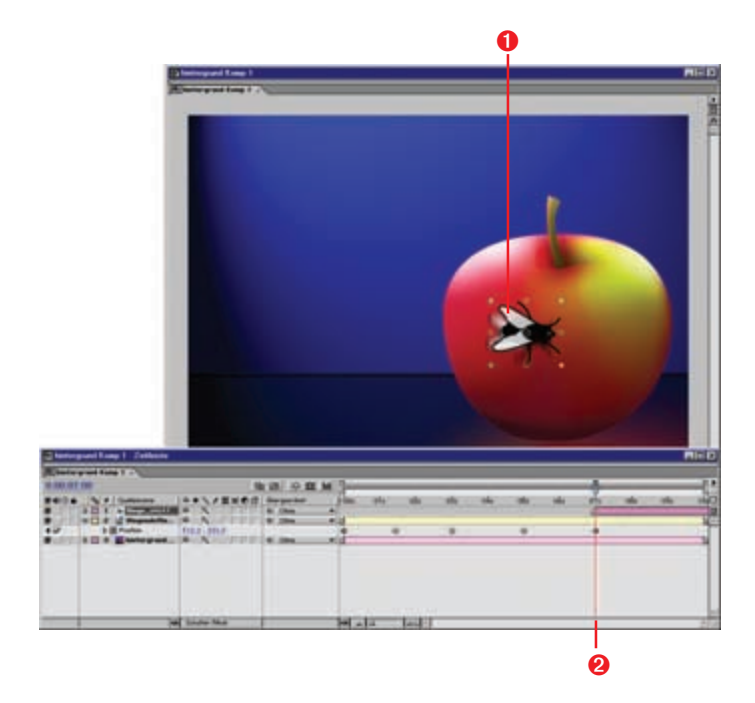

*8. Die Fliege bleibt auf dem Apfel sitzen ...*

Im Projektfenster befindet sich die bisher nicht verwendete Grafik fliegt\_sitzt/fliege.psd. Stellen Sie zunächst einmal sicher, dass die Markierung für den aktuellen Zeitpunkt in der Zeitleiste am Zeitpunkt »7 Sekunden 00 Frames« positioniert ist. Wenn das der Fall ist, dann ziehen Sie die Grafik fliege\_sitzt/fliege.psd vom Projektfenster direkt in das Kompositionsfenster. Die sitzende Fliege sollte genau über der bewegten Fliege positioniert werden  $\bullet$ . Danach sieht das Kompositionsfenster und die Zeitleiste wie im Screenshot dargestellt aus.

Aus der Abbildung ist ersichtlich, dass die Ebene mit der Grafik erst ab dem Zeitpunkt »7 Sekunden« beginnt  $\bullet$ . Da die neue Ebene über den anderen liegt, wird sie im Vordergrund dargestellt.

Nun muss noch die Ebene fliegendefliege.mov gekürzt werden, damit die beiden Grafiken nicht gleichzeitig sichtbar sind. Ziehen Sie dazu das Ende der Ebene bis zum Anfang der darüberliegenden Grafik nach links. Wichtig dabei ist, dass Sie dafür das abgeschrägte Ende der Ebene anfassen, da Sie sonst die Ebene zeitlich verschieben.

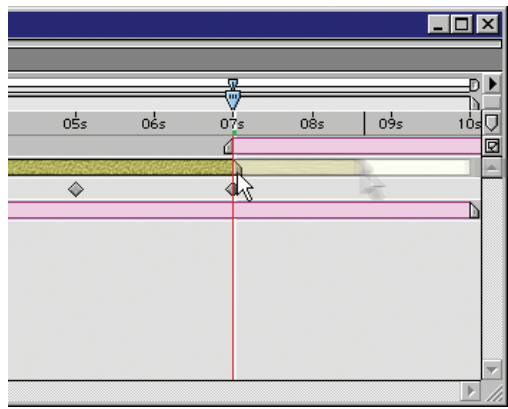

#### *9. Ausgabe der fertigen Komposition*

Um die nun erstellte Komposition als fertigen Film zu exportieren, wählen Sie den Menüpunkt Kompositon • Film erstellen.

Es öffnet sich ein Fenster namens RENDER-LISTE. Wählen Sie aus dem Listenfeld für die Rendereinstellungen die optimalen Einstellungen  $\mathbf{0}$ , und geben Sie in die Eingabezeile  $\bullet$  einen Dateinamen und Pfad für die gerenderte Datei an.

Welches Dateiformat und welchen Codec die Datei verwenden soll, können Sie genauer in den Einstellungen zum Ausgabemodul definieren. Klicken Sie auf den Text VERLUSTFREI  $\bigcirc$ , und der Auswahldialog öffnet sich.

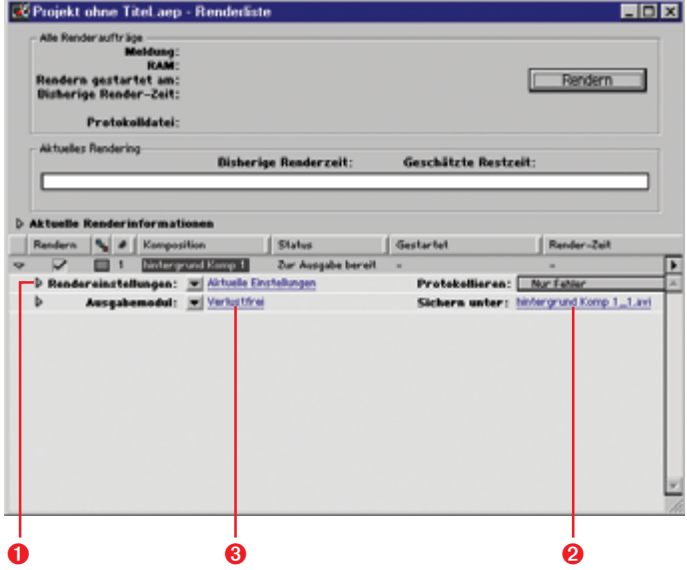

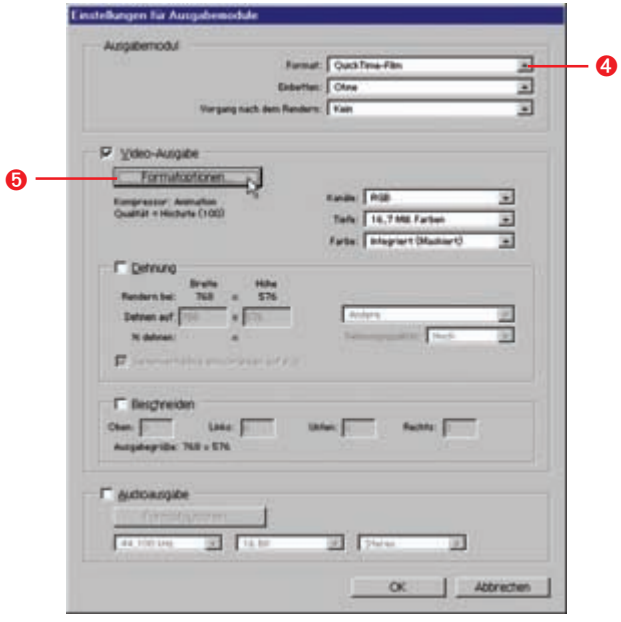

Unter FORMAT <sup>4</sup> können Sie das gewünschte Ausgabedateiformat für die Animation wählen, in diesem Fall habe ich mich für das QuickTime-Format entschieden.

Welcher Codec verwendet werden soll, stellen Sie mittels der Formatoptionen ein. Klicken Sie auf den entsprechenden Button  $\Theta$ , so öffnet sich der Komprimierungsdialog. Wählen Sie aus der Liste der verfügbaren Codecs den Codec Animation aus, und bestätigen Sie das Dialogfenster mit dem OK-Button. Bestätigen Sie so auch die Einstellungen im Ausgabemodul-Fenster.

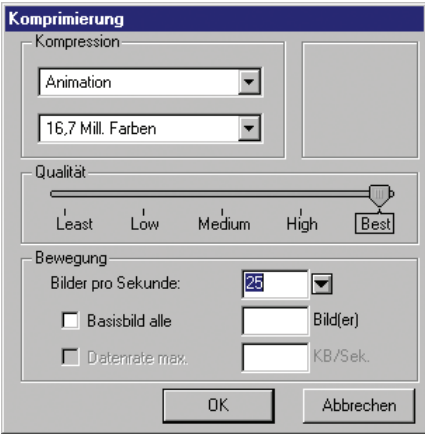

Um den Rendervorgang zu starten, klicken Sie auf den Button RENDERN im Renderlisten-Fenster. After Effects beginnt daraufhin, das Projekt zu berechnen, und legt es als digitalen Film, der den getroffenen Einstellungen entspricht, auf der Festplatte ab.

Sie finden eine verkleinerte Version des »Fliegenfilmes« auf der CD-ROM zum Buch unter !PFADANGABE!.

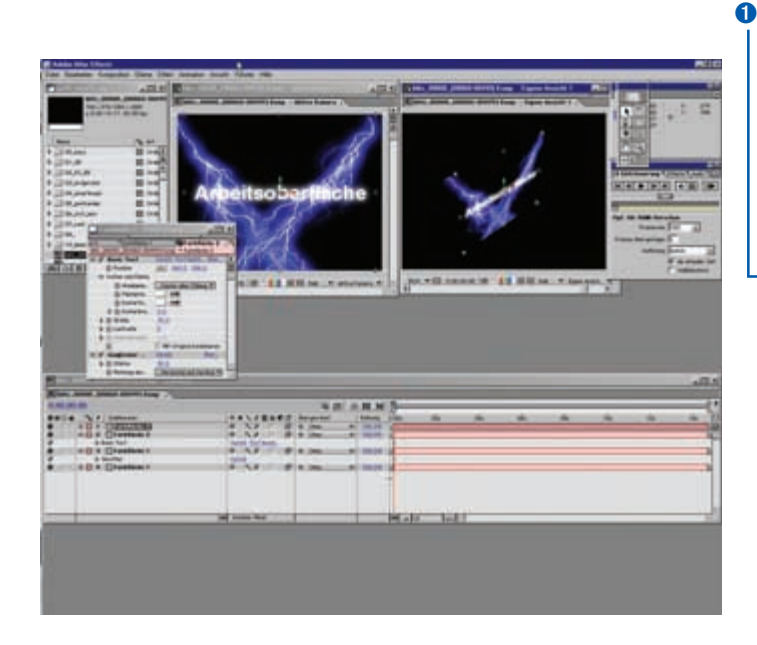

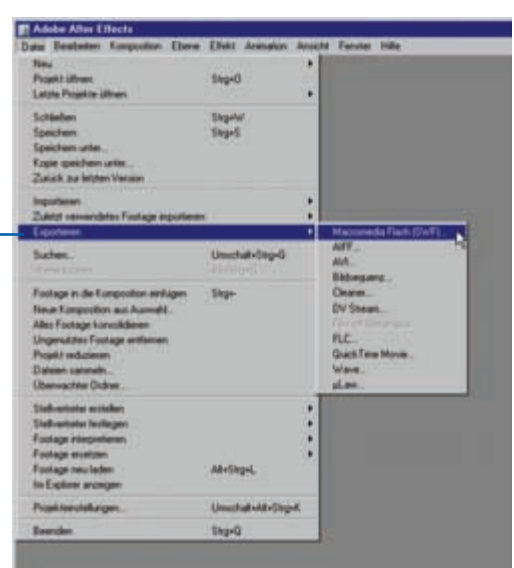

# ▲ Abbildung 1

Die Arbeitsoberfläche von After Effects

#### **Abbildung 2**

Der Menüpunkt Datei bietet unter anderem Möglichkeiten für den Import, Export und die Verwaltung von Rohmaterial.

# **Die Arbeitsoberfläche**

Alle für die Arbeit wesentlichen Dialoge, Paletten und Fenster können auf mehreren Wegen eingeblendet werden. Dazu zählen Tastaturbefehle und das Kontextmenü genauso wie die Menüleiste.

Einen groben Überblick über die Funktionen von After Effects erhält man, wenn man sich die Befehle der Menüleiste genauer anschaut. Es fällt ein bestimmtes Ordnungsprinzip auf, das im Folgenden besprochen wird, damit Ihnen bei der späteren Suche nach Funktionen die Orientierung leichter fällt. Natürlich werden im weiteren Verlauf des Buches die meisten hier nur kurz erwähnten Funktionen detailliert anhand von Beispielen erläutert.

#### **Dateien und Rohmaterial**

Unter dem Menüpunkt Datei finden Sie alles rund ums Rohmaterial und die Projektverwaltung auf der Festplatte. Das geht vom Öffnen und Speichern der Projektdateien über den Import von Rohdaten bis hin zur Verwaltung der Platzhalter für noch nicht fertiggestelltes Rohmaterial.

Hier befinden sich auch einfache Exportmöglichkeiten für Kompositionen <sup>O</sup>. Mit diesem Dialog kann aus einer Komposition in einem Schritt zum Beispiel eine SWF-Datei erzeugt werden. Dieser Exportdialog bietet zwar einige Möglichkeiten, aber die im Menüpunkt Fenster anwählbare Renderliste ist der eigent-

#### ▶ **xxx**

liche Weg, After Effects-Kompositionen als Videodatei zu speichern. Prinzipiell werden der Renderliste beliebig viele Kompositionen hinzugefügt, mit Exporteinstellungen versehen und auf Befehl hintereinander berechnet. Mehr dazu aber später.

#### **Einstellungen und Zwischenablage**

Während der Arbeit mit After Effects entwickelt jeder Benutzer seinen eigenen Stil. Einige der Hauptfunktionen im Menüpunkt Bearbeiten erlauben es Ihnen, After Effects an eigene Bedürfnisse anzupassen. Darunter finden Sie unter anderem einen umfassenden Voreinstellungsdialog. Dieser ermöglicht Einstellungen zu Farben, Dateien, Fenstern und Einheiten genauso wie zu den Ausgabefestplatten.

Um Sie hier nicht mit einer ellenlangen Liste von Voreinstellungen zu langweilen, werden wichtige Voreinstellungen im Verlauf des Buches immer an der thematisch zugehörigen Stelle erwähnt. Neben weiteren Voreinstellungen, die die Ausgabe von Dateien betreffen, befinden sich auch Befehle zum Festlegen von Markierungen und, wie aus anderen Programmen gewohnt, die Zwischenablagen-Befehle in diesem Menüpunkt.

#### **Kompositionen und was dazugehört**

Das Herz von After Effects liegt in den Menüpunkten Komposition, Ebene und Effekt. Bei diesen dreht sich alles um die Arbeit mit Kom-

positionen. Der Menüpunkt Komposition bezieht sich auf die Erstellung und Einstellung von Kompositionen. Hier wird zum Beispiel die Ausgabegröße, Framerate und Vorschauqualität eingestellt (Abbildung 3).

Der Menüpunkt Ebene ermöglicht Einstellungen zu den Rohmaterial-Ebenen, die in Kompositionen verwendet werden. Über diesen Menüpunkt werden zum Beispiel Lichtquellen, Farbflächen und Kameras erstellt oder die Reihenfolge von Ebenen festgelegt. Die meisten hier enthaltenen Einträge befinden sich zusätzlich in einer bequem erreichbaren Palette.

Der Menüpunkt Effekt enthält, wie der Name schon sagt, sämtliche Effekt-Plug-ins, die After Effects bietet. Um Effekte anwenden zu können, muss zumindest eine Ebene einer Komposition ausgewählt sein. Dazu mehr an späterer Stelle.

Die unter Animation anwählbaren Befehle erlauben unter anderem die Erstellung und Bearbeitung von Keyframes. Auch hier stehen Ihnen einige Funktionen zur Verfügung: sei es die Verwendung von mathematischen Ausdrücken (Expressions) oder die Einstellung der Geschwindigkeits- bzw. Zeitverläufe von Keyframes. Viele der Optionen in diesen Menüpunkten werden erst aktiv, wenn eine oder mehrere Ebenen in einer Komposition ausgewählt sind.

### **Aktive und inaktive Menüpunkte**

Abhängig vom gerade markierten Element stehen im Dateimenü mehr oder weniger viele Befehle zur Auswahl. In der Abbildung 2 sind nahezu alle Menüpunkt anwählbar. Ist zum

Beispiel eine Komposition im Projektfenster gewählt, so können die auf Rohmaterial bezogenen Menüpunkte nicht angewählt werden und sind hellgrau dargestellt.

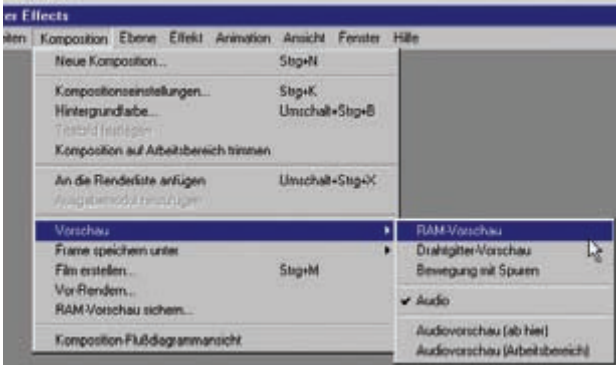

#### **Abbildung 3**

Im Menüpunkt Komposition sind wahrscheinlich die Einträge Neue Komposition und Kompositionseinstellungen die am häufigsten verwendeten.

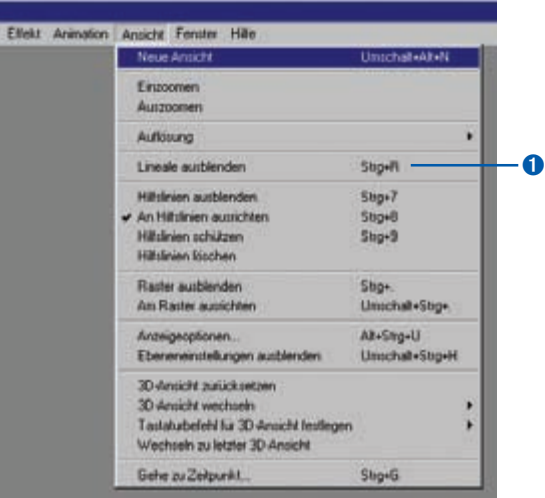

#### **Abbildung 4**

Im Menüpunkt Ansicht kann von Hilfslinien über Raster bis zur 3D-Ansicht alles im Vorschaubereich eingestellt werden.

#### **Ansichtssachen und Arbeitsbereiche**

Hilfslinien, Raster und andere Optionen zur Vorschau im Kompositionsfenster sind in diesem Menüpunkt zu finden. Da sich die meisten Ansichtseinstellungen auf die Vorschau von Kompositionen beziehen, werden die entsprechenden Menübefehle erst anwählbar, wenn ein Kompositionsfenster geöffnet ist. Die meisten der hier enthaltenen Menüpunkte werden bei der täglichen Arbeit so oft aufgerufen, dass es sich lohnt, sich die Tastaturkürzel zu merken. Diese sind bei vielen Befehlen direkt neben dem Befehlswortlaut angeführt, wie zum Beispiel für das Ein- und Ausblenden der Lineale  $\bullet$ . Eine Neuerung der Version 5.5 ist die Möglichkeit, beliebig viele Ansichten einer Komposition zu öffnen.

#### **Auf der Suche nach der verlorenen Palette?**

Im Menü Fenster können Paletten, Assistenten und Fenster ein- und ausgeblendet werden, so zum Beispiel die für den Export wesentliche Renderliste oder die für viele Arbeitsschritte unentbehrliche Werkzeugpalette. Alle Paletten dieses Menüpunkts werden später noch ausführlich betrachtet. Wenn Sie eine Palette suchen, schauen Sie am besten immer zuerst unter FENSTER nach.

Ebenso sind hier seit der Version 5 die speicherbaren Arbeitsbereiche zu finden. Mit diesen ist es möglich, die aktuelle Position der Fenster unter einem Namen abzulegen. Damit erspart man sich das dauernde Verschieben von Paletten und kann schnell zwischen eigenen Arbeitsoberflächen wechseln.

▶

**xxx**